## **Guidelines for the Online System Users**

- Under the SMART project, to apply for the Productive Partnership (PP) or Market Access Plan (MAP) subproject for Crops, Goats and Backyard Poultry, Community Based Organizations (CBOs) and Buyers should first visit the website of the SMART Project (https://www.smart-mh.org) and click on the icon- "Call for Proposal".
- The documents of advertisement for "Call for Proposal" invited for Productive Partnership (PP) and Market Access Plan (MAP) subproject should be read by the CBOs and buyers.
- $\triangleright$  In the advertised documents, first users should read the details about what is Productive Partnership (PP) or Market Access Plan (MAP) subproject? Check the details on eligibility, their selection criteria, grant, etc. Based on this, decide and ensure the suitable subproject and online form for Productive Partnership (PP) or Market Access Plan (MAP) subproject.
- $\triangleright$  Before filling up the online application, print out the printable formats from the project website and fill the detailed information. It will be convenient to fill online application based on this information.
- $\triangleright$  Click on the link to open the online application forms. After this, choose your language of preference as Marathi or English.
- $\triangleright$  During Login you will see 2 options: Login as CBO and Login as a Buyer.
- The CBO should click on option for "Login as CBO" and the buyer should click on "Login as Buyer".
- $\triangleright$  For registration, first click on "Register" button, fill in the required information and create Login Id and Password. During filling up of the registration information, the applicant should click on the "Registration Type" button and select one of the options from the dropdown: 1) Crop Value Chain 2) Goat Value Chain and Backyard Poultry. Login Id and Password generation should be done in English language only.
- After registration, Login Id and Password should be remembered.
- $\triangleright$  Login with the Id and Password generated by the user.
- $\triangleright$  To fill the information in Marathi language. Unicode font should be used.
- $\triangleright$  After getting logged in, the CBOs will see two options, "Productive Partnership (PP)" Subproject and "Market Access Plan (MAP)" subproject. Choose the right option as per the SMART project's advertised guidelines and the best fit selection criteria decided by the user (CBO/Buyer). Application forms will appear which are required to be filled as per the option chosen.
- $\triangleright$  If the applicant is a buyer, then he will see only Form 5 which needs to be filled in by them.
- $\triangleright$  When filling up of the application, "Save To Draft" option is made available. The application should be updated and submitted only after it is finalized. Once the application is submitted, no changes in the submitted information will be permitted to be made.
- $\triangleright$  Documents to be uploaded should be up to 5 MB in size and should be in PDF file format.
- $\triangleright$  Care should be taken to ensure that all the information is true while filling the application.
- $\triangleright$  In case of facing any difficulty in filling up of the online application, please contact the taluka, sub-division, district or division level offices of the Agriculture Department as well as the Offices of Animal Husbandry, MAVIM, MSRLM and VSTF.
- $\triangleright$  Applications should not be submitted by post or e-mail. Only applications made through online mode will be accepted.
- $\triangleright$  In case of facing any difficulty in filling up of the online application form, please contact the help desk of the SMART project at 020-25656577/25656578 from 10.30 am to 05.30 pm (excluding Govt. public holidays).

\*\*\*\*\*\*\*\*

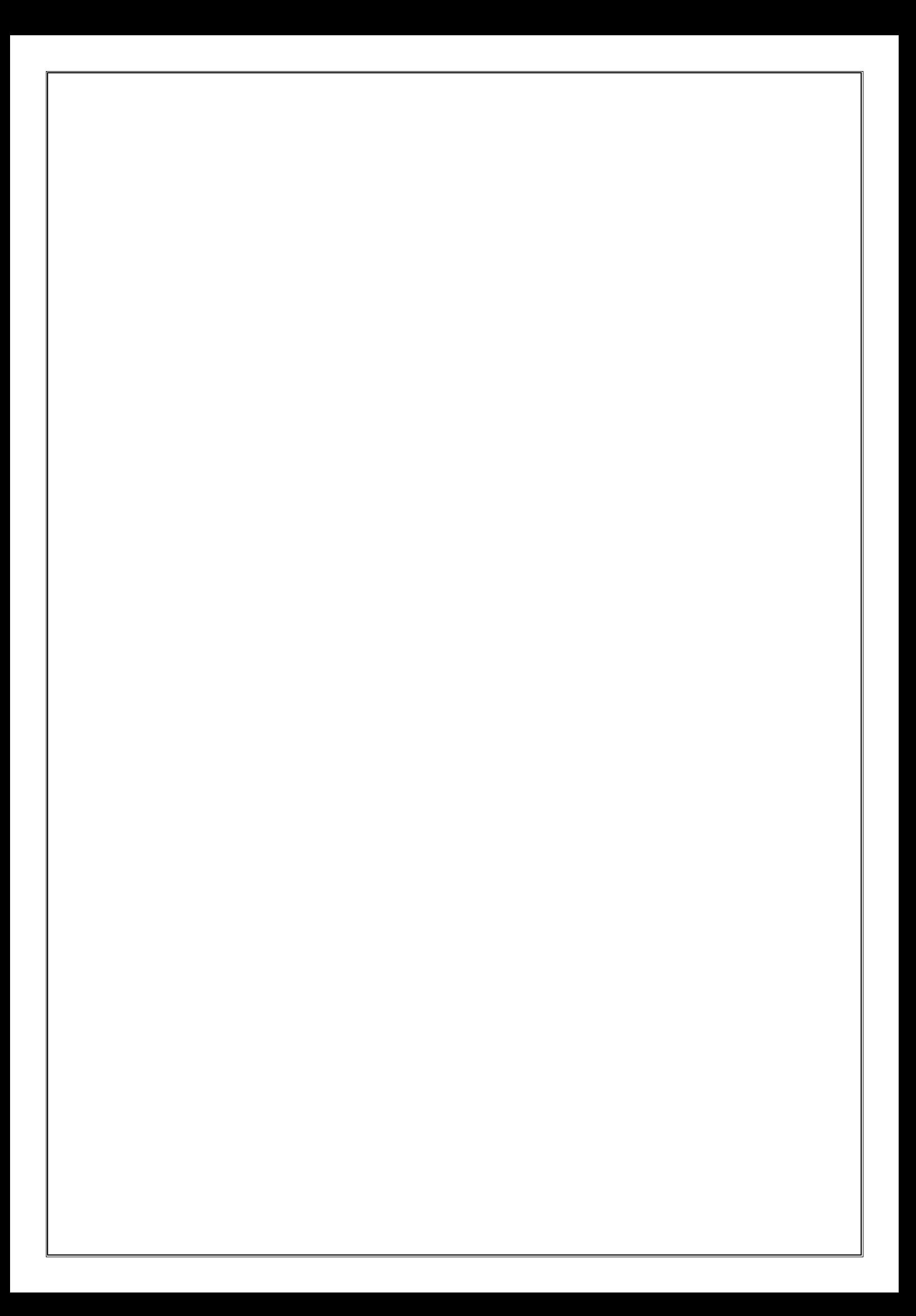